# -+ Ucity.

# TRAINING GUIDE

# Lucity Unleashed

Overview of our mobile offerings

러는 러는 러는 러는

# Lucity Unleashed - Overview of our mobile offerings

Lucity is no longer tethered by the bonds of power cords. This manual will provide a basic overview of the Lucity Mobile Work and Lucity Mobile apps.

# Table of Contents

| Lucity Mobile Work (Phone)                 |
|--------------------------------------------|
| Hub 2                                      |
| Settings 2                                 |
| Filters                                    |
| Navigation4                                |
| Add / Edit 5                               |
| Map Mode                                   |
| Available for Evaluation on Google Play6   |
| Lucity Mobile (Tablet)                     |
| Dashboard7                                 |
| Views                                      |
| Forms                                      |
| Мар 11                                     |
| Up-Coming Features                         |
| Available for Evaluation on Google Play 12 |

# Lucity Mobile Work (Phone)

Lucity Mobile Work allows users to create or access work orders from anywhere. It allows them to quickly lookup a work order; fill out new information, and save their changes. They can also create or view work orders in a map.

# Hub

The Hub is the center of Lucity Mobile. It provides a quick way to jump to any area of the application and is the first thing users see when they login.

| Hub Options             |                  |                                                                                                    |
|-------------------------|------------------|----------------------------------------------------------------------------------------------------|
| <b>۲</b><br>All Filters | Ys<br>My Filters | ے۔<br>Last Filter                                                                                                    |
|                         |                  | <u></u>                                                                                                    |
| Map Mode                | New Work         | Last Work                                                                                                    |
|                         | Order            | Order                                                                                                    |
| All Work<br>Orders      | Settings         | Deactivate<br>Device                                                                                                    |
| 4                       | ?                |                                                                                                    |
| Log                     | Help             | About                                                                                                    |
| Evit                    |                  |                                                                                                    |
| Exit                    |                  |                                                                                                    |
|                         |                  |                                                                                                    |
|                         |                  |                                                                                                    |
|                         |                  |                                                                                                    |
|                         | All Filters      | Image: All FiltersImage: All FiltersImage: All WorkImage: All WorkImage |

# **Settings**

There are several settings that provide users control over how the app works for them.

**Select Modules** - Gives control over what children views are available in the Work Order forms. After tapping on the setting check/uncheck the boxes to change which views/forms will be available to see.

Add Additional Fields - Gives the ability to add more fields to the Work Order forms. Upon selecting this setting a list of all the different forms will appear. Select a form and a list of all the fields that are available for that form will appear. Tap on an item in the list to check it and add it to the form. Upon completion hit the back button and save changes. The fields will be added to the bottom of the selected form in alphabetical order.

Page Size - The number of records that show up in a view.

# **Filters**

Notes:

From the Hub the Filters and My Filters buttons open the Filter View. This screen contains a list of Work Order filters.

My Filters - At the bottom left of the screen is the "Show Only My Filters" checkbox. Tap this box to view only the current user's filters. It is checked automatically if the My Filters button was selected in the Hub.

▲ <sup>2/3</sup> ► Navigation - The bottom right corner of the screen displays how many pages of filters there are. If there is more than one page navigation arrows will appear. The number of records on a page is set using the page size setting.

Selecting a Filter - Tap on a filter in the list to select that filter. It will automatically open the Work Order View with that filtered set of work orders loaded.

# Pick a Filter 2006 GBA 4th of July Activities vgibson A Services GBA All Open WOs GBA Completed Work Swati COREY C OPEN WO GBA

Show Only My Filters

1/3

# **Navigation**

Mobile work is built around a collection of Views and Forms.

**Views** - These are lists of a type of record. A view of Work Orders is a list of work orders. Tapping on a record in a view opens that record in a form. Some views are built into forms and display lists of records related to the record on the form.

**Forms** - These display detailed information about a record. They also allow users to edit information about the record. Forms have tabs along the top that display views attached to the form. These views display lists of child records related to the record on the form.

NOTE: These views and forms are hard-coded and are NOT based on the Lucity Web setup. If you are looking for this functionality look at Lucity Mobile (tablet app)

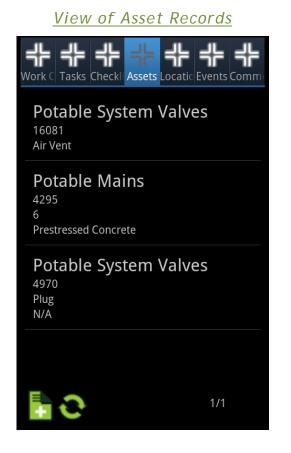

Work Order Form

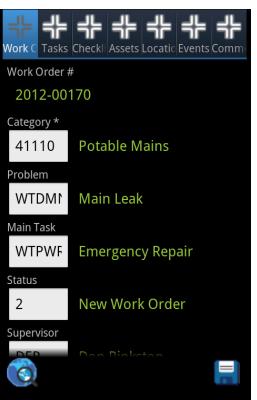

### Notes:\_\_

# Add / Edit

Add Records - Within a view tap the Add Record button b to create a new record of that type. A blank form will open up allowing the user to update it.

**Delete Records** - Within a view long tap on a record. A prompt will appear asking if you want to delete the record.

Edit Records - Within a view tap on a record. The record will open in a form. Tap in a field for a popup to help fill the field out

- Text/Number The devices keyboard will appear and users can type in a value.
- Picklists A pop-up will appear that allows users to search for a value manually, or by typing in the desired value. Selecting the value from the list will fill out the field.
- Dates/Times pop-up will appear that allows uses to select or time.

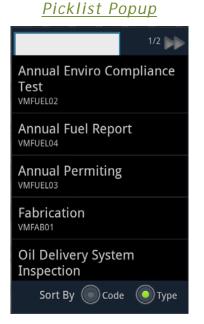

# <u>Date Popup</u>

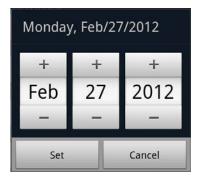

Notes:\_\_\_\_\_

# Map Mode

Map mode allows users to view work orders in a map, create them from a map, identify assets, and find locations. Map mode is launched by pushing the map button (2) on the Hub of within a Form.

Work Order # - In the top left corner the Work Order number is displayed, if a work order is selected.

- Current Location uses built in GPS to zoom the map to the device's current location and place a pin.
- Table of Contents Allows users to show/hide layers in the map.
- Tap options Controls which of the following operations occur when the user taps on the map display. The \*notes which option is active. Each of these tools provide identification information and the first three allow users to create a new work order or add the asset/x-y/address to the selected work order.
  - Sect Identifies the assets near the tap.
  - $\overset{\otimes}{\times}$  X-Y Find the X-Y coordinates at the tap.
  - Modularies Identifies the address at the tap.
  - Graphic Identifies a graphic near the tap. Graphics are created by the show in map tool and search places tool. Graphics represent assets or locations using a point, line, or polygon.

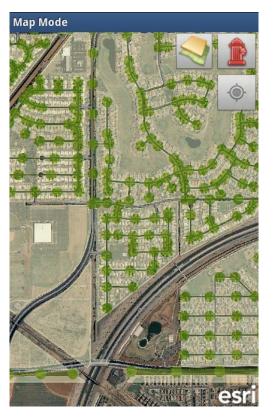

## Menu Options

**Bookmarks** - Allows users to bookmark different locations in the map for later use.

Search Places - Allows users to search for street addresses within the map.

😢 Clear Map - Resets the map back to its default view/settings.

 $\gg$  Settings - Opens the map settings allowing users to change the map and how work orders display.

# Available for Evaluation on Google Play

## To evaluate Lucity Mobile Work:

- <u>Download the app</u> and launch it.
- Click the **Request Credentials** button. The application will prompt you for some information and then compose an email for you.
- Once we receive your request we'll response with your credentials. Back in the app click the Try it Out button and login with your eval login/password.
- Enter the activation code that is subsequently emailed to you.
- Evaluate!

# Lucity Mobile (Tablet)

The Lucity Mobile app gives users more functionality and information at their fingertips which makes the work process more efficient.

Lucity Mobile is based on your Lucity Web setup and can be used with little additional setup.

# Dashboard

The Dashboard is the first page that appears after logging into the app. It contains overview data that users can use to identify what they want to look at and then quickly jump to a more detailed view of that data.

The Dashboard setup is based on the Lucity Web Dashboard setup.

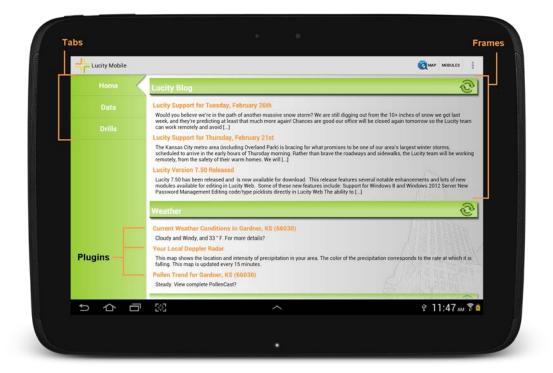

- Asset Tree plugins Asset trees group assets together based on module and relationship. They work for the Site, Building, and Equipment inventories and can include a filter. The tree will show a list of records for the selected module. Expanding one of those records will show related records. Tap on a level of the tree to open a view of those records.
- Data Drills plugins Data Drills take data from a module, filter it down, and then group the remaining records based on common attributes. Tap on any level of a drill down to open a view of those records.
- **RSS Feed plugins** RSS feeds can display information from other websites. This can be used to display the weather, or other news on the Dashboard.
- **Q** Map This tool opens up the Map tool. From there users can search for assets, create work orders, requests, and inspections.
- Modules List This buttons opens a pop-up for users select a Lucity module they would like to open.

# Views

Views are lists of records that display general information about each record. They allow users to search for and select records for more details review, create new records, or delete records.

| Work Orders                                                                                                 |                                                |                                                      | 6     | 7                  | 2       | 9 |
|----------------------------------------------------------------------------------------------------|------------------------------------------------|------------------------------------------------------|-------|--------------------|---------|---|
| Work Order #: 2013-36185                                                                                    | Category Text: Sewer FOG<br>Facilities         | Main Task Text;                                      | Start | Date:              |         |   |
| Supervisor Text:<br>Comment From<br>Request:                                                                | Assigned Crew Text:                            | Lead Worker Text:                                    | End   | Date:              |         |   |
| Work Order #: 2013-36184<br>Supervisor Text: Don Pinkston<br>Comment From<br>Request:                       | Category Text: Admin<br>Assigned Crew Text:    | Main Task Text:<br>Lead Worker Text:                 |       | Date:<br>Date:     |         |   |
| Work Order #: 2013-36183<br>Supervisor Text: COREY COLA<br>Comment From The hydrant is leaking.<br>Request: | Category Text: Hydrants<br>Assigned Crew Text: | Main Task Text: Hydrant Repair<br>Lead Worker Text:  |       | Date:<br>Date:     |         |   |
| Work Order #: 2013-36182                                                                                    | Category Text: Hydrants                        | Main Task Text: Hydrant<br>Maintenance               | Start | Date:              |         |   |
| Supervisor Text: COREY COLA<br>Comment From<br>Request:                                                     | Assigned Crew Text:                            | Lead Worker Text:                                    | End   | Date:              |         |   |
| Work Order #: 2013-36181                                                                                    | Category Text: Hydrants                        | Main Task Text: Water Misc<br>Activity               | Start | Date:              |         |   |
| Supervisor Text: EARL GREEN<br>Comment From<br>Request:                                                     | Assigned Crew Text:                            | Lead Worker Text:                                    | End   | Date:              |         |   |
| Work Order #: 2013-36180<br>Supervisor Text: Don Pinkston                                                   | Category Text: Hydrants<br>Assigned Crew Text: | Main Task Text: System Flushing<br>Lead Worker Text: |       | Date: 03/<br>Date: | 07/2013 |   |
| Total Records: 24.328                                                                                       |                                                |                                                      |       | 17                 | 1622 🜔  | Þ |
| り合同器                                                                                                    |                                                | ~                                                    |       | ψÊ                 | :48 PM  | - |

The following tools/functions are available on a view.

Open a Record - Tap on a record to open it in a form.

- Add Record Tap the Add Record button to open a blank form. When the form is filled out and saved the record will appear in the view.
- **Filter** Tap the Filter button for a list of saved filters. Tap on a filter to load that filter into the view.

Sort - Tap the Sort button to choose which field in the view to sort on.

- $^{\rm Q}$  Find Tap the Find button to search for a single record based on the Common ID
- Delete Record Long tap on a record to enter selection mode. Tap the Delete button.

Show in Map - Long tap on a record to enter selection mode. Tap the Show in Map button to see the asset, inspection, work order, or request in the map.

Document Control - Long tap on a record to enter selection mode. Tap the Document button to attach photos and videos stored on the tablet to the record. You can also view other attached documents (pdfs, word docs, excel, etc...), attach websites, and modify the links to other existing documents.

# Forms

Forms are screens within the Lucity Mobile app that allow users to edit a record's attributes and view its related children records. Along the top of a form are two sets of links these help the user navigate through the form and find related records.

### **Red Links**

The red links show where the user is within a current form. In the example below the user is looking at a work order task so the Red Links list Work Orders > (Work Order ID) > Tasks > (Task ID). Tapping on Tasks will take you back to the view of all the task records related to the current work order. Tapping on the Work Order ID (2013-253228) will take you back to the form for the work order.

### Blue Links

The blue links show types of records related to the current record on the form. Beside each type is a count of how many records of that type are attached to the current record. Tap on one of these for a view of all related records. Within this view new records can be added.

|                                                                                                    | 2 Environmental Ass             | istance                                                                                                    |             |                    |                    |                  |                |
|----------------------------------------------------------------------------------------------------|---------------------------------|----------------------------------------------------------------------------------------------------|-------------|--------------------|--------------------|------------------|----------------|
| And the second second second second second second second second second second second second second second second | 2 <u>013-253228</u> > <u>Ta</u> | A CALL OF A CALL OF A CALL OF A CALL OF A CALL OF A CALL OF A CALL OF A CALL OF A CALL OF A CALL OF A CALL OF A |             |                    |                    |                  |                |
| Task                                                                                                    | Materials (0) Eluids            |                                                                                                    | Contractors |                    | tual Res Cost 🗹    | Use Est Res Cost |                |
| Task Crew                                                                                                    |                                 |                                                                                                    | Q           | Labor Hrs Act<br>0 | Labor Hrs Est      | Labor Hrs Diff   |                |
| Task Supervisor                                                                                                  |                                 |                                                                                                    | 9           | Labor Cost Ac      | t Labor CostEst    | Labor Cost Diff  |                |
| Task Start Date                                                                                                  | Task Start Time                 | Class                                                                                                    |             | Parts Cost Act     | t Parts Cost Est   | Parts Cost Diff  |                |
| Task End Date                                                                                                    | Task End Time                   | Hours                                                                                                    |             | Fluid Cost Act     | fluid Cost Est     | Fluid Cost Diff  |                |
| Status                                                                                                    |                                 | Seg No<br>1                                                                                                    |             | Equip Cost Act     | Equip CostEst<br>0 | Equip Cost Diff  |                |
| Account #                                                                                                    |                                 |                                                                                                    |             | Cont Cost Act      | Cont Cost Est<br>D | Cont Cost Diff   |                |
| Proj No - Acct                                                                                                   |                                 |                                                                                                    |             | Misc Cost Act<br>0 | Misc Cost Est      | Misc Cost Diff   |                |
| Unit of Measure<br>ea - Each                                                                                     |                                 | Unit Cost                                                                                                    |             | Total Cost Act     | Total Cost Est To  | wi Cost Diff     |                |
| Task User 1                                                                                                    |                                 | # of Units<br>0                                                                                                 |             | 1.1.1              | - 10               |                  |                |
| ち合                                                                                                    |                                 |                                                                                                    |             | ~                  |                    |                  | 🖞 🛱 10:01 мм 🕈 |

Forms allow users to edit records. Different fields respond to the user in different ways

Notes:\_\_\_

Text/Number - When the user taps in these the device keyboard appears.

Bill E-mail

Picklists - When a user taps on these a popup list appears that they can select from.

| Status             | Main Task |               |   |
|--------------------|-----------|---------------|---|
| 2 - New Work Order | ENGTR06   | Road Closures | Q |

### Date/Time - When a user taps one of these a date/time picker appears.

| Assigned Date | Assigned Time |
|---------------|---------------|
| 03/06/2013    | 8:33 AM       |

### Picklist Example

| Sort By 🖲 Code 🔵 Type                    |
|------------------------------------------|
| Clear                                    |
| BS - BS - Miscellaneous                  |
| BSCON - Blue Stake Inquiry - Contractor  |
| BSENG - Blue Stake Inquiry - Engineering |
| BSOTH - Blue Stake Inquiry - Other       |
| BSRES - Blue Stake Inquiry - Residential |
| CSINFOADM - Info - Administrative's      |
| CSINFOINT - Info - Internal Customer     |
| CSINFOMSC - Info - Miscellaneous         |

# Date/Time Example

| Tue, Ma | r 5, 201 | 3    |    |            |    |    |     |    |    |    |
|---------|----------|------|----|------------|----|----|-----|----|----|----|
|         |          |      |    | March 2013 |    |    |     |    |    |    |
|         |          |      |    | s          | м  | т  | w   | т  | F  | s  |
| Feb     | 04       | 2012 | 9  | 24         | 25 | 26 | 27  | 28 | 1  | 2  |
|         |          | 2013 | 10 | 3          | 4  | 5  | 6   | 7  | 8  | 9  |
| Mar     | 05       |      | 11 | 10         | 11 | 12 | 13  | 14 | 15 | 16 |
| Apr     | 06       | 2014 | 12 | 17         | 18 | 19 | 20  | 21 | 22 | 23 |
|         |          |      | 13 | 24         | 25 | 26 | 27  | 28 | 29 | 30 |
|         |          |      | 14 | 31         | 1  | 2  | 3   | 4  | 5  | 6  |
|         | Cancel   |      |    |            |    |    | Set |    |    |    |

### Notes:\_\_\_\_\_

# Мар

The Lucity Mobile map provides the ability to view assets in a map and interact with them. This allows users to find assets/address and collect information about them. They can also create work orders, requests, and inspections.

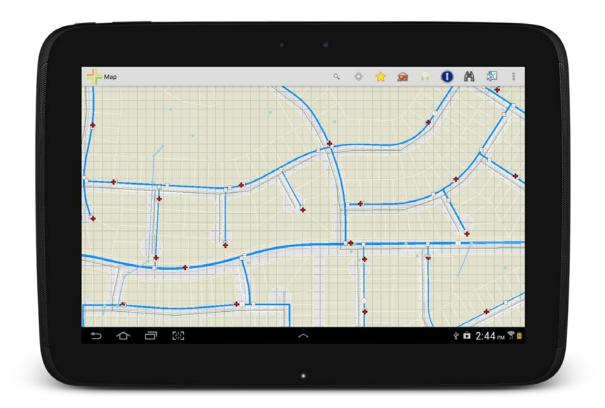

The following tools/functions are available in the map.

- Find Address This tool allows users to type in an address, which is then located in the map.
- Find Asset This tool allows users to select a type of asset, and then type in the asset's common id. The asset is then located in the map.
- Current Location This tool uses the devices built in GPS to zoom the map to the user's current location.
- Bookmarks Allows a user to save, and quickly return to, a location in the map.
- Identify Address Tap on this tool and tap on a location in the map to identify the address at that location.
- Violation in the map to identify the x/y coordinates at that location.
- Identify Asset Tap on this tool and then tap on an asset in the map to identify the asset.

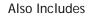

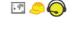

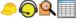

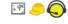

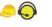

<u>\_\_\_\_</u>

11

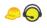

🔊 Select Features - This tool allows users to choose a type of feature to select in  $\sim$  =  $\bigcirc$ the map. They can then tap on features in the map to add them to their selection.

Other Tools - These tools appear as options after one of the previous tools is run. For example when an asset is identified, a user can create a work order for it.

Find Directions - Allows users to load the selected address directly into a program like Google Maps that can find directions.

Create Work Order - Creates a work order with the selected address, x/y, asset attached. The work order is then opened for editing.

Create Work Request - Creates a work order with the selected address, x/y, asset attached. The work order is then opened for editing.

Create Inspection - Creates an inspection record for the selected asset.

**Wiew Relationship** - View other Lucity records related to the asset.

**Up-Coming Features** 

- Parts Inventory Integration This allows users to disperse parts to work orders while using Lucity Mobile. When configured properly, changing the number of units for a Work Order Material and saving will cause a prompt to show. The prompt will show locations where the part is available and the number of parts at each location. Choosing a location will disperse the requested amount from that location and save the material record.
- Documents This new functionality will allow users to attach documents in the field and have them uploaded to their agency's network. This would allow them to take pictures in the field and have them uploaded to the office.
- Create Work Order From This tool will allow users to create work orders from assets and requests.
- Disconnected This is a new mode for Lucity Mobile. It will allow users to continue to enter work into Lucity mobile and lookup information, without being connected to internet. When they reconnect to the internet their work is automatically loaded back into the system.
- **Red lining** This new feature in the map will allow users to add markups to the map.
- Create Alternate Inspection Types When creating inspections from the map, if there is more than one type of inspection available for an asset users will be asked what type of inspection they would like to create.

# Available for Evaluation on Google Play

To evaluate Lucity Mobile:

- 1. Download the app and launch it.
- 2. Click the Request Credentials button. The application will prompt you for some information and then compose an email for you.
- 3. Once we receive your request we'll response with your credentials. Back in the app click the Try it Out button and login with your eval login/password.
- 4. Enter the activation code that is subsequently emailed to you.
- 5. Evaluate!